# OmniVista 3600 Air Manager 8.2.4

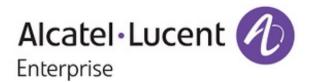

#### Copyright

Alcatel-Lucent and the Alcatel-Lucent Enterprise logo are trademarks of Alcatel-Lucent. To view other trademarks used by affiliated companies of ALE Holding, visit: enterprise.alcatel-lucent.com/trademarks. All other trademarks are the property of their respective owners. The information presented is subject to change without notice. Neither ALE Holding nor any of its affiliates assumes any responsibility for inaccuracies contained herein. (May 2017)

#### **Open Source Code**

This product includes code licensed under the GNU General Public License, the GNU Lesser General Public License, and/or certain other open source licenses.

| Overview5Understanding Alcatel-Lucent Topology5Prerequisites for Integrating Alcatel-Lucent Infrastructure5Configuring OV3600 for Global Alcatel-Lucent Infrastructure7Disabling Rate Limiting in OV3600 Setup > General7Entering Credentials in Device Setup > Communication7Setting Up Recommended Timeout and Retries9Setting Up Time Synchronization9Manually Setting the Clock on a switch9Enabling Support for Channel Utilization And Statistics9OV3600 Setup9switch Setup (Master And Local)10Configuring an Alcatel-Lucent Group11Basic Monitoring Configuration11Advanced Configuration11Discovering Alcatel-Lucent Infrastructure13Discovering or Adding Master switches13Local switch Discovery15Thin AP Discovery15OV3600 and Alcatel-Lucent Integration Strategies17Integration Goals17Example Use Cases18When to Use Enable Stats18When to Use WMS Offload18When to Use RTLS18 |
|----------------------------------------------------------------------------------------------------|
| Configuring OV3600 for Global Alcatel-Lucent Infrastructure  Disabling Rate Limiting in OV3600 Setup > General  Entering Credentials in Device Setup > Communication  Setting Up Recommended Timeout and Retries  Setting Up Time Synchronization  Manually Setting the Clock on a switch  Enabling Support for Channel Utilization And Statistics  OV3600 Setup  switch Setup (Master And Local)  Configuring an Alcatel-Lucent Group  Basic Monitoring Configuration  Advanced Configuration  11  Advanced Configuration  Discovering Alcatel-Lucent Infrastructure  Discovering or Adding Master switches  Local switch Discovery  15  Thin AP Discovery  OV3600 and Alcatel-Lucent Integration Strategies  17  Example Use Cases  18  When to Use Enable Stats  When to Use WMS Offload                                                                                                   |
| Disabling Rate Limiting in OV3600 Setup > General 7 Entering Credentials in Device Setup > Communication 7 Setting Up Recommended Timeout and Retries 9 Setting Up Time Synchronization 9 Manually Setting the Clock on a switch 9 Enabling Support for Channel Utilization And Statistics 9 OV3600 Setup 9 switch Setup (Master And Local) 10 Configuring an Alcatel-Lucent Group 11 Basic Monitoring Configuration 11 Advanced Configuration 11 Advanced Configuration 12 Discovering Alcatel-Lucent Infrastructure 13 Discovering or Adding Master switches 13 Local switch Discovery 15 Thin AP Discovery 15 OV3600 and Alcatel-Lucent Integration Strategies 17 Integration Goals 17 Example Use Cases 18 When to Use Enable Stats 18 When to Use WMS Offload 18                                                                                                    |
| Entering Credentials in Device Setup > Communication 7 Setting Up Recommended Timeout and Retries 9 Setting Up Time Synchronization 9 Manually Setting the Clock on a switch 9 Enabling Support for Channel Utilization And Statistics 9 OV3600 Setup 9 switch Setup (Master And Local) 10 Configuring an Alcatel-Lucent Group 11 Basic Monitoring Configuration 11 Advanced Configuration 12 Discovering Alcatel-Lucent Infrastructure 13 Discovering or Adding Master switches 13 Local switch Discovery 15 Thin AP Discovery 15 OV3600 and Alcatel-Lucent Integration Strategies 17 Integration Goals 17 Example Use Cases 18 When to Use Enable Stats 18 When to Use WMS Offload 18                                                                                                    |
| Setting Up Recommended Timeout and Retries  Setting Up Time Synchronization  Manually Setting the Clock on a switch  Enabling Support for Channel Utilization And Statistics  OV3600 Setup  switch Setup (Master And Local)  Configuring an Alcatel-Lucent Group  Basic Monitoring Configuration  Advanced Configuration  Discovering Alcatel-Lucent Infrastructure  Discovering or Adding Master switches  Local switch Discovery  Thin AP Discovery  OV3600 and Alcatel-Lucent Integration Strategies  Integration Goals  Example Use Cases  When to Use Enable Stats  When to Use Enable Stats  When to Use WMS Offload                                                                                                    |
| Setting Up Time Synchronization Manually Setting the Clock on a switch Enabling Support for Channel Utilization And Statistics OV3600 Setup switch Setup (Master And Local)  Configuring an Alcatel-Lucent Group Basic Monitoring Configuration Advanced Configuration 11 Advanced Configuration 12 Discovering Alcatel-Lucent Infrastructure Discovering or Adding Master switches Local switch Discovery Thin AP Discovery Thin AP Discovery OV3600 and Alcatel-Lucent Integration Strategies 17 Integration Goals Example Use Cases When to Use Enable Stats When to Use WMS Offload 18                                                                                                    |
| Manually Setting the Clock on a switch  Enabling Support for Channel Utilization And Statistics  OV3600 Setup  switch Setup (Master And Local)  Configuring an Alcatel-Lucent Group  Basic Monitoring Configuration  Advanced Configuration  Discovering Alcatel-Lucent Infrastructure  Discovering or Adding Master switches  Local switch Discovery  Thin AP Discovery  OV3600 and Alcatel-Lucent Integration Strategies  Integration Goals  Example Use Cases  When to Use Enable Stats  When to Use WMS Offload  18                                                                                                    |
| Enabling Support for Channel Utilization And Statistics OV3600 Setup switch Setup (Master And Local)  Configuring an Alcatel-Lucent Group Basic Monitoring Configuration Advanced Configuration Discovering Alcatel-Lucent Infrastructure Discovering or Adding Master switches Local switch Discovery Thin AP Discovery Thin AP Discovery OV3600 and Alcatel-Lucent Integration Strategies Integration Goals Example Use Cases When to Use Enable Stats When to Use WMS Offload  100 100 110 110 110 110 110 110 110 1                                                                                                    |
| OV3600 Setup switch Setup (Master And Local)  Configuring an Alcatel-Lucent Group Basic Monitoring Configuration Advanced Configuration 11  Advanced Configuration 12  Discovering Alcatel-Lucent Infrastructure Discovering or Adding Master switches 13  Local switch Discovery 15  Thin AP Discovery 15  OV3600 and Alcatel-Lucent Integration Strategies 17  Integration Goals Example Use Cases When to Use Enable Stats 18  When to Use WMS Offload 18                                                                                                    |
| switch Setup (Master And Local) 10  Configuring an Alcatel-Lucent Group 11  Basic Monitoring Configuration 11  Advanced Configuration 12  Discovering Alcatel-Lucent Infrastructure 13  Discovering or Adding Master switches 13  Local switch Discovery 15  Thin AP Discovery 15  OV3600 and Alcatel-Lucent Integration Strategies 17  Integration Goals 17  Example Use Cases 18  When to Use Enable Stats 18  When to Use WMS Offload 18                                                                                                    |
| Configuring an Alcatel-Lucent Group11Basic Monitoring Configuration11Advanced Configuration12Discovering Alcatel-Lucent Infrastructure13Discovering or Adding Master switches13Local switch Discovery15Thin AP Discovery15OV3600 and Alcatel-Lucent Integration Strategies17Integration Goals17Example Use Cases18When to Use Enable Stats18When to Use WMS Offload18                                                                                                    |
| Basic Monitoring Configuration                                                                                                    |
| Advanced Configuration                                                                                                    |
| Discovering Alcatel-Lucent Infrastructure13Discovering or Adding Master switches13Local switch Discovery15Thin AP Discovery15OV3600 and Alcatel-Lucent Integration Strategies17Integration Goals17Example Use Cases18When to Use Enable Stats18When to Use WMS Offload18                                                                                                    |
| Discovering or Adding Master switches 13 Local switch Discovery 15 Thin AP Discovery 15  OV3600 and Alcatel-Lucent Integration Strategies 17 Integration Goals 17 Example Use Cases 18 When to Use Enable Stats 18 When to Use WMS Offload 18                                                                                                    |
| Local switch Discovery Thin AP Discovery  OV3600 and Alcatel-Lucent Integration Strategies Integration Goals  Example Use Cases When to Use Enable Stats When to Use WMS Offload  15  15  17  18  18  18  18                                                                                                    |
| Thin AP Discovery  OV3600 and Alcatel-Lucent Integration Strategies Integration Goals Example Use Cases When to Use Enable Stats When to Use WMS Offload  15  15  16  17  18  18  18  18  18                                                                                                    |
| OV3600 and Alcatel-Lucent Integration Strategies17Integration Goals17Example Use Cases18When to Use Enable Stats18When to Use WMS Offload18                                                                                                    |
| Integration Goals 17 Example Use Cases 18 When to Use Enable Stats 18 When to Use WMS Offload 18                                                                                                    |
| Example Use Cases  When to Use Enable Stats  When to Use WMS Offload  18                                                                                                    |
| When to Use Enable Stats                                                                                                    |
| When to Use WMS Offload                                                                                                    |
|                                                                                                    |
| Whon to Hea DITC                                                                                                    |
|                                                                                                    |
| When to Define OV3600 as a Trap Host                                                                                                    |
| When to Use Channel Utilization                                                                                                    |
| Prerequisites for Integration 19                                                                                                    |
| Enable switch Statistics Using OV3600                                                                                                    |
| Define OV3600 as a Trap Host Using the AOS-W CLI                                                                                                    |
| Ensuring That IDS and Auth Traps Display in OV3600                                                                                                    |
| Understanding WMS Offload Impact on Alcatel-Lucent Infrastructure                                                                                                    |
| Alcatel-Lucent Specific Capabilities                                                                                                    |
| Alcatel-Lucent Traps for RADIUS Auth and IDS Tracking                                                                                                    |
| Remote AP Monitoring                                                                                                    |
| ARM and Channel Utilization Information 27                                                                                                    |
| VisualRF and Channel Utilization                                                                                                    |
| Configuring Channel Utilization Triggers                                                                                                    |
| Viewing Channel Utilization Alerts                                                                                                    |
| View Channel Utilization in RF Health Reports                                                                                                    |
| Viewing switch License Information                                                                                                    |
| Rogue Device Classification                                                                                                    |
| Rules-Based Controller Classification                                                                                                    |
| Using RAPIDS Defaults for Controller Classification                                                                                                    |

| Changing RAPIDS Based on switch Classification           | 35 |
|----------------------------------------------------------|----|
| Appendix A CLI Commands                                  |    |
| Enable Channel Utilization Events                        | 37 |
| Enable Stats With the AOS-W CLI                          | 37 |
| Offload WMS Using the AOS-W CLI                          | 37 |
| AOS-W CLI                                                | 37 |
| Pushing Configs from Master to Local switches            | 38 |
| Disable Debugging Utilizing the AOS-W CLI                | 38 |
| Restart WMS on Local switches                            | 38 |
| Configure AOS-W CLI when not Offloading WMS              |    |
| Copy and Paste to Enable Proper Traps with the AOS-W CLI | 39 |
| Appendix B OV3600 Data Acquisition Methods               | AP |
| Appendix C WMS Offload Details                           |    |
| State Correlation Process                                |    |
| Using OV3600 as a Master Device State Manager            |    |
| Appendix D Increasing Location Accuracy                  |    |
| Understand Band Steering's Impact on Location            |    |
| Leveraging RTLS to Increase Accuracy                     |    |
| Deployment Topology                                      |    |
| Prerequisites                                            |    |
| Enable RTLS Service on the OV3600 Server                 |    |
| Enable RTLS on the switch                                |    |
| Troubleshooting RTLS                                     | AX |
| Using the WebUI to See Status                            |    |
| Wi-Fi Tag Setun Guidelines                               | AX |

This document provides best practices for leveraging OmniVista 3600 Air Manager to monitor and manage your Alcatel-Lucent infrastructure, which provides a wealth of functionality such as firewall, VPN, remote AP, IDS, IPS, and ARM, as well as an abundance of statistical information.

Follow the simple guidelines in this document to garner the full benefit of your Alcatel-Lucent infrastructure.

This overview chapter contains the following topics:

- "Understanding Alcatel-Lucent Topology" on page 5
- "Prerequisites for Integrating Alcatel-Lucent Infrastructure" on page 5

# **Understanding Alcatel-Lucent Topology**

Figure 1 depicts a typical master-local deployment for OmniVista 3600 Air Manager:

Figure 1: Typical Alcatel-Lucent Deployment

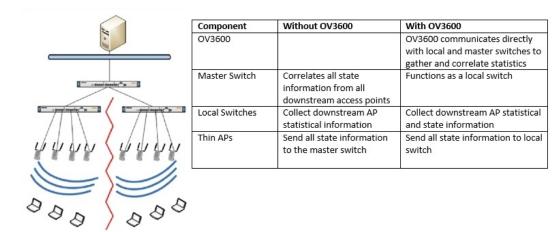

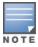

There should never be a local switch managed by an OV3600 server whose master switch is also not under management.

# **Prerequisites for Integrating Alcatel-Lucent Infrastructure**

In order to integrate your Alcatel-Lucent infrastructure, you need the following information:

- SNMP community string for monitoring and discovery
- Telnet/SSH credentials for configuration
- **Enable** password for configuration
- SNMPv3 credentials for WMS offload

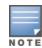

Without proper Telnet/SSH credentials, OV3600 will not be able to acquire license, serial information, and monitoring schema from switches.

This section explains how to configure OV3600 to globally manage your Alcatel-Lucent infrastructure.

- "Disabling Rate Limiting in OV3600 Setup > General" on page 7
- "Entering Credentials in Device Setup > Communication" on page 7
- "Setting Up Recommended Timeout and Retries" on page 9
- "Setting Up Time Synchronization" on page 9
- "Enabling Support for Channel Utilization And Statistics" on page 9

# Disabling Rate Limiting in OV3600 Setup > General

The SNMP Rate Limiting for Monitored Devices option adds a small delay between each SNMP GET request, which results in the actual polling intervals that are longer than what is configured. For example, setting a tenminute polling interval will result in an actual 12-minute polling interval. Disabling rate limiting is recommended in most cases.

To disable rate limiting in OV3600, follow these steps:

- 1. Navigate to **OV3600 Setup > General**.
- 2. Locate the **Performance** section.
- 3. In the **SNMP Rate Limiting for Monitored Devices** field, select **No**, as shown in Figure 2.
- 4. Click Save.

Figure 2: SNMP Rate Limiting in OV3600 Setup > General > Performance

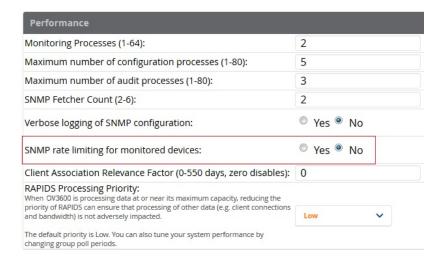

### **Entering Credentials in Device Setup > Communication**

OV3600 requires several credentials to properly interface with Alcatel-Lucent devices. To enter these credentials, follow these steps:

- 1. Navigate to **Device Setup > Communication**.
- 2. In the **Default Credentials** section, select the **Edit** link next to **Alcatel-Lucent**. The page illustrated in Figure 3 appears.

#### 3. Enter the SNMP Community String.

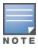

Be sure to note the community string because it must match the SNMP trap community string, which is configured later in this document.

Figure 3: Credentials in Device Setup > Communication

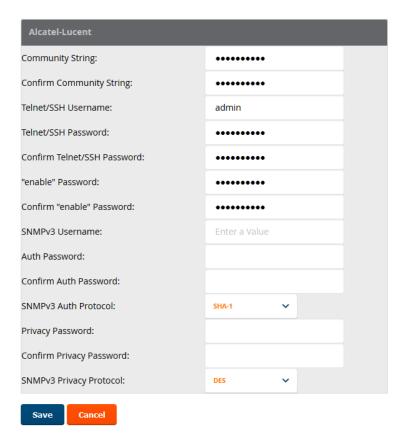

- 4. Enter the required information for configuration and basic monitoring:
  - Telnet/SSH user name
  - Telnet/SSH password
  - Enable mode password
- 5. Enter the required data for WMS Offload:
  - SNMPv3 user name
  - Authentication password
  - SNMPv3 authentication protocol (must be SHA-1)
  - Privacy password
  - SNMPv3 privacy protocol (must be **DES**)

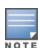

The authentication and privacy protocols must be SHA-1 and DES for WMS Offload to work correctly.

6. Click Save.

### **Setting Up Recommended Timeout and Retries**

- 1. In the **Device Setup > Communication** page, locate the **SNMP Setting** section.
- 2. Change the **SNMP Timeout** setting to a value or either **3**, **4**, or **5**. This is the number of seconds that OV3600 will wait for a response from a device after sending an SNMP request, so a smaller number is more ideal.
- 3. Change the **SNMP Retries** value to **10**. This value represents the number of times OV3600 tries to poll a device when it does not receive a response within the SNMP Timeout Period or the Group's Missed SNMP Poll Threshold setting (1-100).

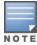

Although the upper limit for this value is 40, some SNMP libraries still have a hard limit of 20 retries. In these cases, any retry value that is set above 20 will still stop at 20.

Figure 4: Timeout settings in Device Setup > Communication

| SNMP Settings            |   |  |  |
|--------------------------|---|--|--|
| SNMP Timeout (3-60 sec): | 3 |  |  |
| SNMP Retries (1-40):     | 3 |  |  |

4. Click **Save** when you are done.

# **Setting Up Time Synchronization**

You can set the clock on a switch manually or by configuring the switch to use a Network Time Protocol (NTP) server to synchronize its system clock with a central time source.

### Manually Setting the Clock on a switch

You can use either the WebUI or CLI to manually set the time on the switch's clock.

- 1. Navigate to the **Configuration > Management > Clock** page.
- 2. Under **switch Date/Time**, set the date and time for the clock.
- 3. Under **Time Zone**, enter the name of the time zone and the offset from Greenwich Mean Time (GMT).
- 4. To adjust the clock for daylight savings time, click **Enabled** under Summer Time. Additional fields appear that allow you to set the offset from UTC and the start and end recurrences.
- 5. Click Apply.

### **Enabling Support for Channel Utilization And Statistics**

To enable support for channel utilization statistics, your OV3600 server and Alcatel-Lucent AOS-W and Alcatel-Lucent Instant devices must be running the following versions of software:

- OmniVista 3600 Air Manager 7.6 or later
- Alcatel-Lucent AOS-W 6.0.1 or later
- Alcatel-Lucent Instant 3.3 or later

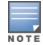

Devices running AOS-W 6.0.1 can report RF utilization metrics, but AOS-W 6.1 or later is necessary to also obtain classified interferer information.

#### OV3600 Setup

1. Navigate to **OV3600 Setup > General**.

- 2. In the Additional OV3600 Services section, set Enable AMON Data Collection to Yes, and set Prefer AMON vs SNMP Polling to Yes.
- Click Save.

Figure 5: AMON Data Collection Setting in OV3600 Setup > General

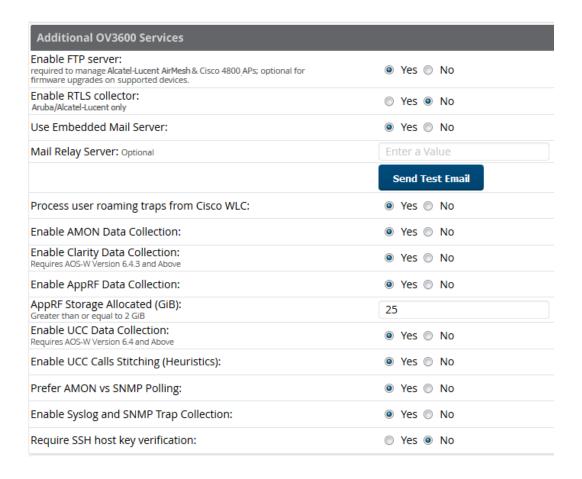

#### switch Setup (Master And Local)

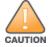

Enabling these commands on AOS-W versions prior to 6.0.1.0 can result in performance issues on the switch. If you are running previous firmware versions such as AOS-W 6.0.0.0, you should upgrade to AOS-W 6.0.1 (to obtain RF utilization metrics) or 6.1 (to obtain RF utilization and classified interferer information) before you enter this command.

The following commands are for AOS-W versions 6.3.1 and later. To get the commands for other versions of AOS-W, refer to the *Command-Line Interface Reference Guide* for that version.

Use SSH to access the switch's command-line interface, enter **enable** mode, and issue the following commands:

```
(switch-Name) # configure terminal
Enter Configuration commands, one per line. End with CNTL/Z
(switch-Name) (config) # mgmt-server type ov3600 primary-server <OV3600-IP>
(switch-Name) (config) # mgmt-server profile profile-name>
(switch-Name) (config) # write mem
```

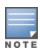

You can add up to four <OV3600-IP> addresses.

It is prudent to establish one or more Alcatel-Lucent Groups within OV3600. During the discovery process you will move new discovered switches into this group.

This section contains the following topics:

- "Basic Monitoring Configuration" on page 11
- "Advanced Configuration " on page 12

# **Basic Monitoring Configuration**

- 1. Navigate to **Groups > List**.
- 2. Select Add.
- 3. Enter a Name that represents the Alcatel-Lucent device infrastructure from a security, geographical, or departmental perspective and select **Add**.
- 4. You will be redirected to the **Groups > Basic** page for the Group you just created. On this page you will need to verify and/or change the following Alcatel-Lucent-specific settings.
  - a. Find the **SNMP Polling Periods** section of the page, as illustrated in Figure 6.
  - b. Verify that the **Override Polling Period for Other Services** option is set to **Yes.**
  - c. Verify that Client Data Polling Period is set to 10 minutes. Do not configure this interval lower than 5 minutes.

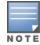

Enabling the SNMP Rate Limiting for Monitored Devices option in the previous chapter adds a small delay between each SNMP Get request, thus the actual polling interval is 12 minutes for 10 minute polling interval.

- d. Verify that the **Device-to-Device Link Polling Period** option is set to **30 minutes**.
- e. Verify that the Rogue AP and Device Location Data Polling Period option is set to 30 minutes.

Figure 6: SNMP Polling Periods section of Groups > Basic

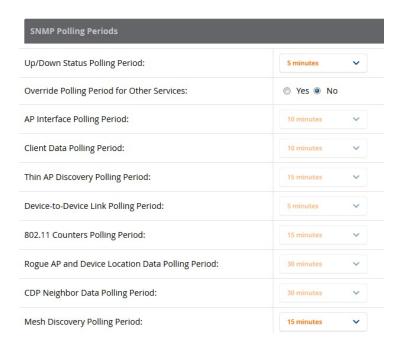

- 5. Locate the Aruba/Alcatel-Lucent section of this page. See Figure 7.
- 6. Configure the proper **SNMP Version** for monitoring the Alcatel-Lucent infrastructure.

Figure 7: Group SNMP Version for Monitoring

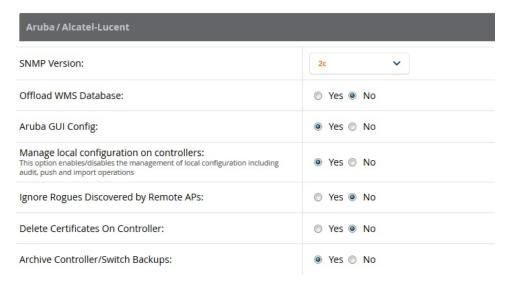

7. Click **Save and Apply** when you are done.

# **Advanced Configuration**

Refer to the OmniVista 3600 Air Manager 8.2.4 Controller Configuration Guide for detailed instructions.

OV3600 utilizes the Alcatel-Lucent topology to efficiently discover downstream infrastructure. This section guides you through the process of discovering and managing your Alcatel-Lucent device infrastructure.

Refer to the following earlier sections in this document before attempting discovery:

- "Configuring OV3600 for Global Alcatel-Lucent Infrastructure" on page 7
- "Configuring an Alcatel-Lucent Group" on page 11

The following topics in this chapter walk through the basic procedure for discovering and managing Alcatel-Lucent infrastructure:

- "Discovering or Adding Master switches" on page 13
- "Local switch Discovery" on page 15
- "Thin AP Discovery" on page 15

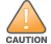

Always add one switch and its affiliated Thin APs into management or monitoring mode in a serial fashion, one at a time. Adding new devices is a very CPU intensive process for OV3600 and can quickly overwhelm all of the processing power of the server if hundreds of Thin APs are added (migrated from New to Managed or Monitoring) simultaneously.

### **Discovering or Adding Master switches**

Scan networks containing Alcatel-Lucent master switches from the **Device Setup > Discover** page, or manually enter the master switch by following these steps in the **Device Setup > Add** page:

- 1. Select the **Alcatel-Lucent** OmniSwitch type and select **Add**. The page illustrated on Figure 8 appears.
- 2. Enter the **Name** and the **IP Address** for the switch.
- 3. Enter **SNMP Community String**, which is required field for device discovery.

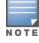

Be sure to note the community string because it must match the SNMP trap community string, which is configured later in this document.

Figure 8: Alcatel-Lucent Credentials in Device Setup > Add

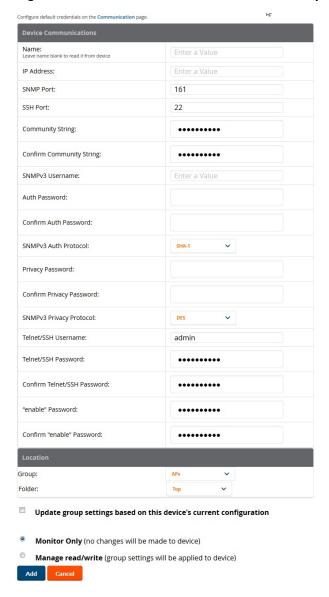

- 4. Enter the required fields for configuration and basic monitoring:
  - Telnet/SSH user name
  - Telnet/SSH password
  - Enable password
- 5. Enter the required fields for WMS Offload
  - SNMPv3 authentication protocol (must be SHA-1)
  - SNMPv3 privacy protocol (must be **DES**)
  - SNMPv3 user name
  - Authentication password
  - Privacy password

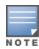

The protocols for SNMPv3 authentication and SNMPv3 privacy must be SHA-1 and DES in order for WMS Offload to work.

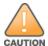

If you are using SNMPv3, and the switch's date/time is incorrect, the SNMP agent will not respond to SNMP requests from the OV3600 SNMP manager. This will result in the switch and all of its downstream access points showing as Down in OV3600.

- 6. Assign the switch to a Group and Folder.
- 7. Ensure that the **Monitor Only** option is selected.

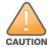

If you select Manage read/write, OV3600 will push the group setting configuration, and existing device configurations will be deleted/overwritten.

- 8. Select Add.
- 9. Navigate to the **APs/Devices > New** page.
- 10. Select the Alcatel-Lucent master switch you just added from the list of new devices.
- 11.Ensure **Monitor Only** option is selected.
- 12.Select Add.

### **Local switch Discovery**

Local switches are added to OV3600 via the master switch by a discovery scan, or manually added in **Device** Setup > Add. After waiting for the Thin AP Polling Period interval or executing a Poll Now command from the **APs/Devices > Monitor** page, the local switches will appear on the **APs/Devices > New** page.

Add the local switch to the Group defined previously. Within OV3600, local switches can be split away from the master switch's Group.

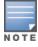

Local switch Discovery/monitoring may not work as expected if OV3600 is unable to communicate directly with the target device. Be sure and update any ACL/Firewall rules to allow OV3600 to communicate with your network equipment.

# Thin AP Discovery

Thin APs are discovered via the local switch. After waiting for the Thin AP Polling Period or executing a Poll Now command from the APs/Devices > Monitor page, thin APs will appear on the APs/Devices > New page.

Add the thin APs to the Group defined previously. Within OV3600, thin APs can be split away from the switch's Group. You can split thin APs into multiple Groups if required.

This section describes strategies for integrating OV3600 and Alcatel-Lucent devices and contains the following topics:

- "Integration Goals" on page 17
- "Example Use Cases" on page 18
- "Prerequisites for Integration" on page 19
- "Enable switch Statistics Using OV3600" on page 19
- "WMS Offload with OV3600" on page 20
- "Define OV3600 as a Trap Host Using the AOS-W CLI" on page 21
- "Understanding WMS Offload Impact on Alcatel-Lucent Infrastructure" on page 22

# **Integration Goals**

Table 1 summarizes the types of integration goals and strategies for meeting them in certain architectural contexts:

**Table 1:** Integration Goals in All Masters or Master/Local Architectures

| Integration Goals            | All Masters<br>Architecture                            | Master/Local<br>Architecture |
|------------------------------|--------------------------------------------------------|------------------------------|
| Rogue And Client Info        |                                                        | enable stats                 |
| Rogue containment only       | ssh access to switches                                 | ssh access to switches       |
| Rogue And Client containment | WMS Offload                                            | WMS Offload                  |
| Reduce Master switch Load    |                                                        | WMS Offload debugging off    |
| IDS And Auth Tracking        | Define OV3600 as a trap host                           | Define OV3600 as a trap host |
| Track Tag Location           | enable Real Time Location<br>System (RTLS) WMS Offload | enable RTLS WMS Offload      |
| Channel Utilization          | enable Application Monitoring (AMON)                   | enable AMON                  |
| Spectrum                     | enable AMON                                            | enable AMON                  |
| AppRF Visibility             | enable AMON                                            | enable AMON                  |
| UCC Visability               | enable AMON                                            | enable AMON                  |
| Health Information           | enable Adaptive Radio<br>Management (ARM)              | enable ARM                   |

Key integration points to consider include the following:

- IDS Tracking does not require WMS Offload in an all-master or master/local environment.
- IDS Tracking does require enable stats in a master/local environment.
- WMS Offload will hide the Security Summary tab on master switch's web interface.
- WMS Offload encompasses enable stats or enable stats is a subset of WMS Offload.
- Unless you enable stats on the local switches in a master/local environment, the local switches do not populate their MIBs with any information about clients or rogue devices discovered/associated with their APs. Instead the information is sent upstream to master switch.

### **Example Use Cases**

The following are example use cases of integration strategies:

- "When to Use Enable Stats" on page 18
- "When to Use WMS Offload" on page 18
- "When to Use RTLS" on page 18
- "When to Define OV3600 as a Trap Host" on page 19
- "When to Use Channel Utilization" on page 19

#### When to Use Enable Stats

You want to pilot OV3600, and you do not want to make major configuration changes to their infrastructure or manage configuration from OV3600.

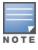

Enable Stats still pushes a small subset of commands to the switches via SSH.

See "Enable switch Statistics Using OV3600" on page 19.

#### When to Use WMS Offload

- You have older Alcatel-Lucent infrastructure in a master/local environment and the master switch is fully taxed. Offloading WMS will increase the capacity of the master switch by offloading statistics gathering requirements and device classification coordination to OV3600.
- You want to use OV3600 to distribute client and rogue device classification amongst multiple master switches in a master/local environment or in an All-Masters environment.
- See the following topics:
  - "WMS Offload with OV3600" on page 20
  - "Understanding WMS Offload Impact on Alcatel-Lucent Infrastructure" on page 22
  - "WMS Offload Details" on page AS

#### When to Use RTLS

- A hospital wants to achieve very precise location accuracy (5 -15 feet) for their medical devices which are associating to the WLAN.
- You want to locate items utilizing Wi-Fi Tags.

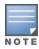

RTLS can negatively impact your OV3600 server's performance.

See "Leveraging RTLS to Increase Accuracy" on page AU.

#### When to Define OV3600 as a Trap Host

- You want to track IDS events within the OV3600 UI.
- You are in the process of converting their older third-party WLAN devices to Alcatel-Lucent devices and want a unified IDS dashboard for all WLAN infrastructure.
- You want to relate Auth failures to a client device, AP, Group of APs, and switch. OV3600 provides this unique correlation capability.

See "Define OV3600 as a Trap Host Using the AOS-W CLI" on page 21.

#### When to Use Channel Utilization

• You have a minimum version of AOS-W 6.1.0.0.

# **Prerequisites for Integration**

If you have not discovered the Alcatel-Lucent infrastructure or configured credentials, refer to the previous chapters of this book:

- "Configuring OV3600 for Global Alcatel-Lucent Infrastructure" on page 7
- "Configuring an Alcatel-Lucent Group" on page 11
- "Discovering Alcatel-Lucent Infrastructure" on page 13

# **Enable switch Statistics Using OV3600**

To enable stats on the Alcatel-Lucent switches, follow these steps:

- 1. Navigate to **OV3600 Setup > General** and locate the **Device Configuration** section.
- 2. Set the Allow WMS Offload Configuration in Monitor-Only Mode field to Yes, as shown in Figure 9:

Figure 9: WMS Offload Configuration in OV3600 Setup > General

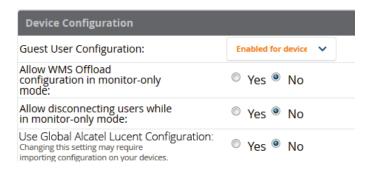

- 3. Navigate to **Groups > Basic** for the group that contains your Alcatel-Lucent switches.
- 4. Locate the Alcatel-Lucent section on the page.
- 5. Set the **Offload WMS Database** field to **No**, as shown in Figure 10:

Figure 10: Offload WMS Database field in Groups > Basic

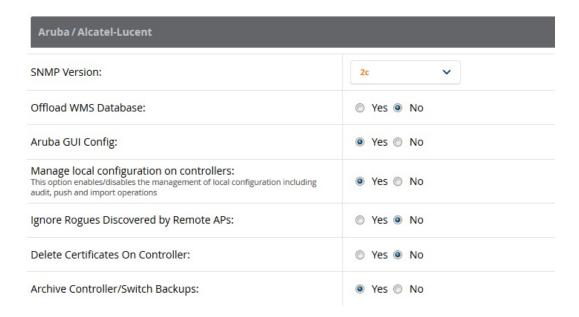

- 6. Select **Save and Apply**.
- 7. Select **Save**.

This will push a set of commands via SSH to all Alcatel-Lucent local switches. OV3600 must have read/write access to the switches in order to push these commands.

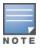

This process will not reboot your switches.

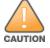

If you do not follow the above steps, local switches will not be configured to populate statistics. This decreases OV3600's capability to trend client signal information and to properly locate devices. See "AOS-W CLI" on page 37 for information about how to utilize the AOS-W CLI to enable stats on Alcatel-Lucent infrastructure.

If your credentials are invalid or the changes are not applied to the switch, error messages will display on the switch's **APs/Devices > Monitor** page under the **Recent Events** section. If the change fails, OV3600 does not audit these setting (display mismatches) and you will need to apply to the switch by hand. See "AOS-W CLI" on page 37 for detailed instructions.

These are the commands pushed by OV3600 while enabling WMS Offload. Do not enter these commands:

```
configure terminal
no mobility-manager <Active WMS IP Address>
general collect-stats enable
stats-update-interval 120
show wms general
write mem
```

#### WMS Offload with OV3600

To offload WMS on the Alcatel-Lucent switches using OV3600:

1. In OV3600 Setup > General, locate the Device Configuration section and enable or disable Allow WMS Offload Configuration in Monitor-Only Mode.

- 2. Select **Save and Apply**. This will push a set of commands via SSH to all Alcatel-Lucent master switches. If the switch does not have an SNMPv3 user that matches the OV3600 database it will automatically create a new SNMPv3 user. OV3600 must have read/write access to the switches to push these commands
- 3. Navigate to **Groups > Basic** and locate the **Alcatel-Lucent** section.
- 4. Set the **Offload WMS Database** field to **Yes**.

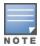

This process will not reboot your switches. See "CLI Commands" on page 37 for information on how to utilize the AOS-W CLI to enable stats for WMS Offload.

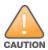

The SNMPv3 user's Auth Password and Privacy Password must be the same.

Do not enter these commands; these are pushed by OV3600 while enabling WMS Offload.

```
configure terminal
mobility-manager <0V3600 IP> user <0V3600 SNMPv3 User Name> <0V3600 Auth/Priv PW>
stats-update-interval 120
write mem
```

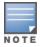

OV3600 will configure SNMPv2 traps with the **mobile manager** command.

# Define OV3600 as a Trap Host Using the AOS-W CLI

To ensure the OV3600 server is defined as a trap host, access the command line interface of each switch (master and local), enter enable mode, and issue the following commands:

```
(switch-Name) # configure terminal
Enter Configuration commands, one per line. End with CNTL/Z

(switch-Name) (config) # snmp-server host <0V3600 IP ADDR> version 2c <SNMP Community String of switch>
```

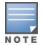

Ensure the SNMP community matches those that were configured in "Configuring OV3600 for Global Alcatel-Lucent Infrastructure" on page 7.

```
(switch-Name) (config) # snmp-server trap source <switch-IP>
(switch-Name) (config) # write mem
```

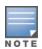

OV3600 supports SNMP v2 traps and SNMP v3 informs in AOS-W 3.4 and higher. SNMP v3 traps are not supported.

### **Ensuring That IDS and Auth Traps Display in OV3600**

Validate your AOS-W configuration by exiting the configure terminal mode and issue the following command:

```
(switch-Name) # show snmp trap-list
```

If any of the traps in the output of this command do not appear to be enabled, enter **configure terminal** mode and issue the following command:

```
(switch-Name) (config) # snmp-server trap enable <TRAPS FROM LIST ABOVE>
```

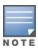

```
(switch-Name) (config) # write mem
```

Ensure the source IP of the traps match the IP that OV3600 uses to manage the switch, see Figure 11. Navigate to **APs/Devices** > **Monitor** to validate the IP address in the **Device Info** section.

Figure 11: Verify IP Address on APs/Devices > Monitor Page

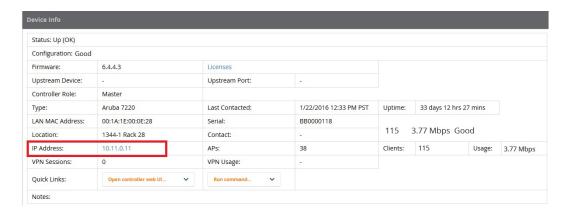

Verify that there is a SNMPv2 community string that matches the SNMP Trap community string on the switch.

```
(switch-Name) # show snmp community
SNMP COMMUNITIES
COMMUNITY ACCESS
              VERSION
public READ ONLY V1, V2c
(switch-Name) # #show snmp trap-host
SNMP TRAP HOSTS
        VERSION SECURITY NAME PORT TYPE TIMEOUT RETRY
HOST
         10.2.32.4 SNMPv2c public
                            162 Trap N/A
                                             N/A
```

### Understanding WMS Offload Impact on Alcatel-Lucent Infrastructure

When offloading WMS, it is important to understand what functionality is migrated to OV3600 and what functionality is deprecated.

The following AOS-W tabs and sections are deprecated after offloading WMS:

- Plan The tab where floor plans are stored and heatmaps are generated. Before offloading WMS, ensure that you have exported floor plans from AOS-W and imported them into OV3600. All functionality within the Plan Tab is incorporated with the VisualRF module in OV3600.
- Dashboard > Security Summary The Security Summary section (Figure 12) disappears after offloading WMS. The data is still being processed by the master switch, but the summary information is not available. You must use OV3600 to view data for APs, clients and events in detail and summary from.
  - OV3600 displays information on Rogue APs in the **RAPIDS** > **Overview** pages.
  - Information on Suspected Rogue, Interfering and known interfering APs is available in OV3600 on each APs/Devices > Manage page.

■ IDS events data and reports appear on OV3600's **Reports > Generated > IDS Events** page.

Figure 12: Security Summary on the Master switch

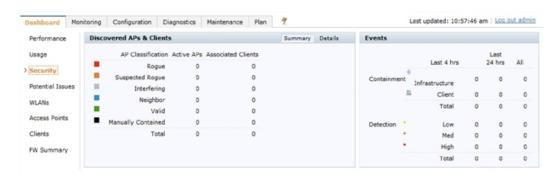

See "Rogue Device Classification" on page 32 for more information about security, IDS, WIPS, WIDS, classification, and RAPIDS.

This section discusses Alcatel-Lucent specific capabilities in OV3600 and contains the following topics:

- "Alcatel-Lucent Traps for RADIUS Auth and IDS Tracking" on page 25
- "Remote AP Monitoring" on page 26
- "ARM and Channel Utilization Information" on page 27
- "Viewing switch License Information" on page 32
- "Rogue Device Classification" on page 32
- "Rules-Based Controller Classification" on page 35

# Alcatel-Lucent Traps for RADIUS Auth and IDS Tracking

The authentication failure traps are received by the OV3600 server and correlated to the proper switch, AP, and user.

View a list of recent RADIUS authentication issues by navigating to the **Home >Overview** page, and selecting the RADIUS Issues link in the Alert Summary table at the bottom of the page. Figure 13 shows all authentication failures related to RADIUS data.

Figure 13: RADIUS Issues Summary

RADIUS Issues for devices in folder Top and subfolders | Return to Home Overview

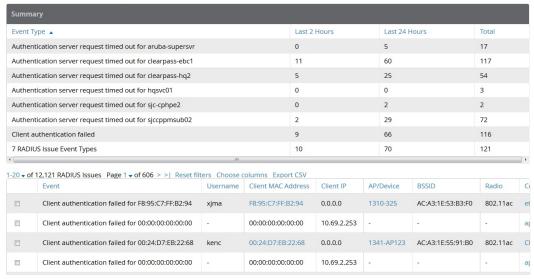

There are two ways to navigate to the list of recent IDS events. You can go to the **Home >Overview** page and select the IDS Events link in the Alert Summary table at the bottom of the page, or go directly to RAPIDS > IDS Events. The IDS Events Summary page includes a table that shows the numbers of events in each IDS category, as well as a sortable table of each event. (See Figure 14.)

Figure 14: IDS Events in OV3600

IDS Events for devices in folder Top and subfolders | View all IDS Events

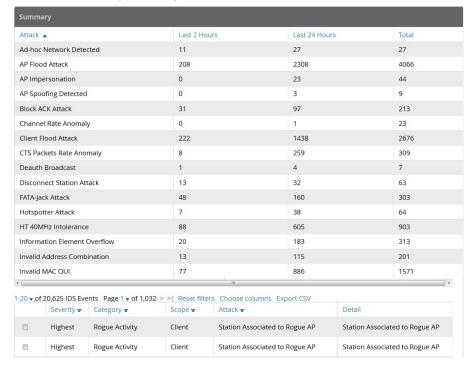

# **Remote AP Monitoring**

To monitor remote APs, follow these steps:

- 1. From the APs/Devices > List page, filter on the Remote Device column to find remote devices.
- 2. To view detailed information about the remote device, select the device name. The page illustrated in Figure 15 appears.

Figure 15: Remote AP Detail Page

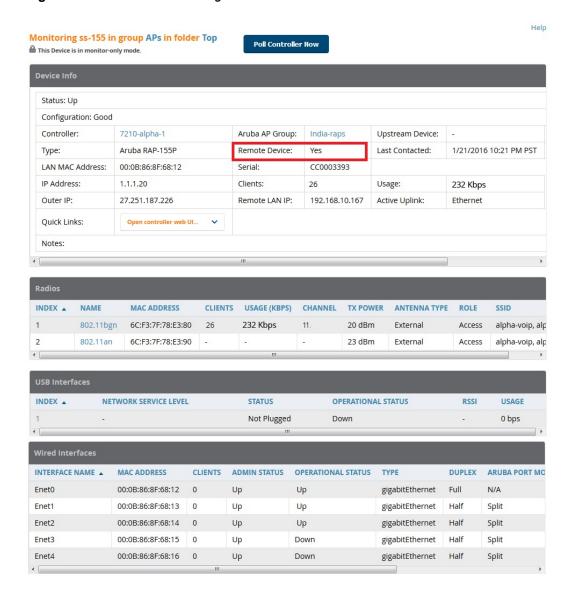

You can also see if there are users plugged into the wired interfaces in the Connected Clients list below the **Clients** and **Usage** graphs at the bottom of this page.

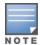

This feature is only available when the remote APs are in split tunnel and tunnel modes.

### ARM and Channel Utilization Information

ARM statistics and Channel utilization are very powerful tools for diagnosing capacity and other issues in your WLAN.

- 1. Navigate to an **APs/Devices > Monitor** page for any AP that supports ARM and channel utilization.
- 2. In the **Radios** table, select a radio link under the **Name** column for a radio.
- 3. The graphs default to Client and Usage. Select an icon for each to change the graphs to display Radio Channel and Channel Utilization.

Figure 16: ARM and Channel Utilization Graphs

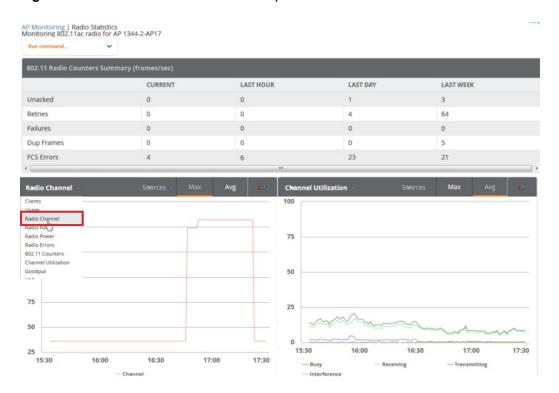

See the *OmniVista 3600 Air Manager 8.2 User Guide* more information about the data that displays in the **Radio Statistics** page for these devices.

#### **VisualRF and Channel Utilization**

- 1. Navigate to a floor plan by navigating to **VisualRF > Floor Plans** page.
- 2. Click the **list** link at the top of the Floor Plans page, and select a floor plan from the list.
- 3. Click the View tab
- 4. Select the **Overlays** menu.
- 5. Select the **Ch. Utilization** overlay.
- 6. Select Current or Maximum (over last 24 hours).
- 7. Use the Data Set drop-down list to display **Total**, **Receive** (Rx), **Transmit** (Tx), or **Interference** utilization data.
- 8. Select the option to view information for the current floor only, or to include information about the floor above, and/or the floor below.
- 9. Select a frequency (5 GHz and/or 2.4 GHz).

Figure 17: Overlays

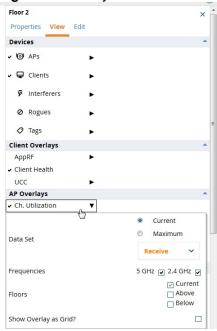

Figure 18: Channel Utilization in VisualRF (Interference/2.4 GHz)

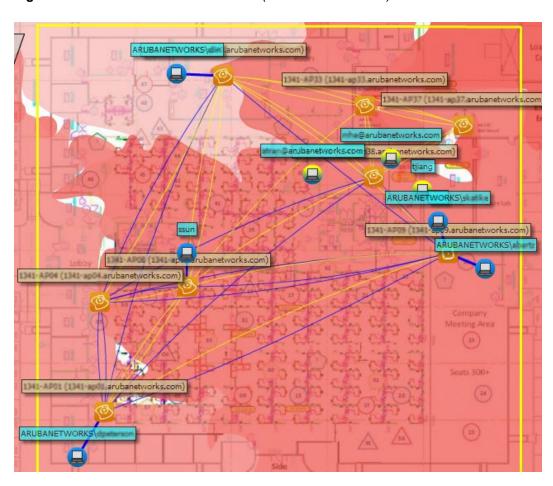

#### **Configuring Channel Utilization Triggers**

- 1. Navigate to **System > Triggers** and select **Add**.
- 2. Select **Channel Utilization** from the **Type** drop-down menu as seen on Figure 19:

Figure 19: Channel Utilization Trigger

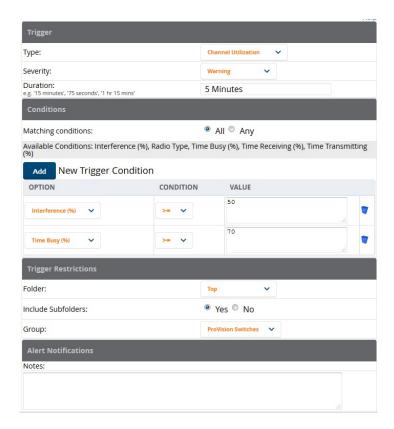

- 3. Enter the duration evaluation period.
- 4. Click the **Add New Trigger Condition** button.
- 5. Create a trigger condition for **Radio Type** and select the frequency to evaluate.
- 6. Select total, receive, transmit, or interference trigger condition.
- 7. Set up any restrictions or notifications. (Refer to the OmniVista 3600 Air Manager 8.2.4 User Guide for more details.)
- 8. When you are finished, click **Add**.

#### Viewing Channel Utilization Alerts

You can view Channel Utilization alerts from the APs/Devices > Monitor page and on the System > Alerts page.

To view channel utilization alerts on the **APs/Devices > Monitor** page:

- 1. Navigate to the **APs/Devices** > **list** page and select a device.
- 2. Navigate to the **APs/Devices> Monitor** page for that device.
- 3. Scroll down to the **Alert Summary** table and select **OV3600 Alerts**.

Figure 20: Channel Utilization alerts

Alerts for ITC in group Ethersphere-Ims in folder Top > Sunnyvale HQ | Return to AP/Device Monitor Page

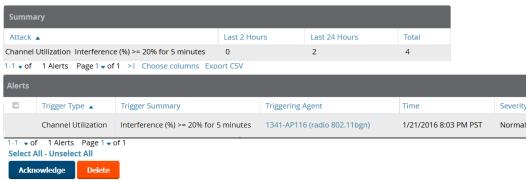

To view channel utilization alerts on the **System > Alerts** page:

- 1. Navigate to the **System > Alerts** page.
- 2. Sort the table using the **Trigger Type** column to display **Channel Utilization** alerts.

Figure 21: Channel Utilization alerts on the System > Alerts page

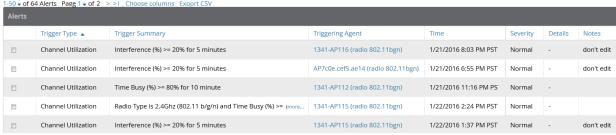

#### **View Channel Utilization in RF Health Reports**

- 1. Navigate to **Reports > Generated**.
- 2. Find and select an RF Health report.
- 3. Scroll down to view the Most Utilized by Channel Usage (5 GHz) and Most Utilized by Channel Usage (2.4 GHz) graphs.

Figure 22: Channel Utilization in an RF Health Report (partial view)

| Most Utilized by Channel Usage (5 GHz) |            |                  |                  |         |             |          |            |                    |          |
|----------------------------------------|------------|------------------|------------------|---------|-------------|----------|------------|--------------------|----------|
| Rank 🔺                                 | Device     | Channel Busy (%) | Interference (%) | Clients | Usage       | Location | Controller | Folder             | Group    |
| 1                                      | 1341-AP122 | 22.44            | 0.39             | 3       | 417.48 Kbps | -        | Chuckwagon | Top > Sunnyvale HQ | Aruba HQ |
| 2                                      | 1341-AP121 | 22.05            | 0.00             | 1       | 155.74 Kbps | -        | Chuckwagon | Top > Sunnyvale HQ | Aruba HQ |
| 3                                      | 1341-AP131 | 22.05            | 0.00             | 1       | 190.26 Kbps | -        | Chuckwagon | Top > Sunnyvale HQ | Aruba HQ |
| 4                                      | 1341-AP105 | 21.65            | -0.00            | 1       | 231.72 Kbps | -        | Chuckwagon | Top > Sunnyvale HQ | Aruba HQ |
| 5                                      | 1341-AP120 | 21.26            | -0.00            | 0       | 4.10 Kbps   | -        | Chuckwagon | Top > Sunnyvale HQ | Aruba HQ |
| 6                                      | 1341-AP127 | 20.87            | 0.00             | 0       | 11.98 Kbps  | -        | Chuckwagon | Top > Sunnyvale HQ | Aruba HQ |
| 7                                      | 1341-AP130 | 20.87            | 0.00             | 3       | 628.27 Kbps | -        | Chuckwagon | Top > Sunnyvale HQ | Aruba HQ |
| 8                                      | 1341-AP107 | 20.47            | -0.39            | 3       | 406.21 Kbps | -        | Chuckwagon | Top > Sunnyvale HQ | Aruba HQ |
| 9                                      | 1341-AP117 | 20.47            | -0.00            | 1       | 24.13 Kbps  | -        | Chuckwagon | Top > Sunnyvale HQ | Aruba HQ |
| 10                                     | 1341-AP112 | 20.08            | -0.39            | 1       | 87.25 Kbps  | -        | Chuckwagon | Top > Sunnyvale HQ | Aruba HQ |

| Most Utilized by Channel Usage (2.4 GHz) |                  |                  |                  |         |            |                  |            |                    |            |
|------------------------------------------|------------------|------------------|------------------|---------|------------|------------------|------------|--------------------|------------|
| Rank 🔺                                   | Device           | Channel Busy (%) | Interference (%) | Clients | Usage      | Location         | Controller | Folder             | Group      |
| 1                                        | 1341-AP125       | 77.95            | 17.32            | 0       | 17.48 Kbps | -                | Chuckwagon | Top > Sunnyvale HQ | Aruba HQ   |
| 2                                        | AP7c0e.cef5.ae14 | 76.77            | 76.77            | 0       | 11.98 Kbps | default location | Cisco8510  | Тор                | Cisco Gear |
| 3                                        | 1341-AP127       | 74.02            | 14.96            | 0       | 8.08 Kbps  | -                | Chuckwagon | Top > Sunnyvale HQ | Aruba HQ   |
| 4                                        | APd072.dce0.225c | 73.23            | 73.23            | 0       | 6.21 Kbps  | default location | Cisco7500  | Тор                | Cisco Gear |
| 5                                        | 1341-X-AP09      | 72.83            | 26.77            | 0       | 4.13 Kbps  | 112              | alpo       | Top > Sunnyvale HQ | Aruba HQ   |
| 6                                        | 1341-AP114       | 70.08            | 10.63            | 0       | 68 bps     | -                | Chuckwagon | Top > Sunnyvale HQ | Aruba HQ   |
| 7                                        | 1341-AP124       | 69.29            | 9.84             | 0       | 47 bps     |                  | Chuckwagon | Top > Sunnyvale HQ | Aruba HQ   |
| 8                                        | 1341-AP132       | 68.50            | 9.06             | 0       | 2 bps      | -                | Chuckwagon | Top > Sunnyvale HQ | Aruba HQ   |
| 9                                        | 1341-AP117       | 67.32            | 10.24            | 0       | 0 bps      | 1-1              | Chuckwagon | Top > Sunnyvale HQ | Aruba HQ   |
| 10                                       | 1341-AP116       | 66.54            | 8.27             | 0       | 0 bps      | -                | Chuckwagon | Top > Sunnyvale HQ | Aruba HQ   |

# **Viewing switch License Information**

Follow these steps to view your switch's license information in OV3600:

- 1. Navigate to the **APs/Devices > List page** and select a switch.
- 2. Navigate to the **APs/Devices > Monitor** page for that switch.
- 3. In the **Device Info** table at the top of the page, select the **Licenses** link. A pop-up window appears listing all licenses.

Figure 23: switch License Popup from the APs/Devices > Monitor page

| License Table for Chuck:                                |            |         |      |                                             |
|---------------------------------------------------------|------------|---------|------|---------------------------------------------|
| Service Type ▲                                          | Installed  | Expires | Flag | Key                                         |
| Access Points: 512                                      | 10/21/2012 |         | E    | F/luldyB-tPp9X7q5-SRXPUdRJ-gKmr5CPP-j2D     |
| Internal Test Functions                                 | 10/16/2015 |         | E    | nbq1fJtt-Eq44rroM-06zsbiXT-9Ht8WFPV-3AxrZ   |
| Next Generation Policy Enforcement Firewall Module: 512 | 10/21/2012 |         | E    | XxD6a4uH-BGWea+XP-DPRYRrg7-eut+loHA         |
| Policy Enforcement Firewall for VPN users               | 10/21/2012 |         | E    | Eb/n2d02-9AeE6coJ-3J0Orfij-iaBu7tpX-Bi8sw6J |
| RF Protect: 512                                         | 10/21/2012 |         | E    | 859Gc/BG-nQnXivjb-WMmHOVDT-dCjJOOvQ         |
| Voice Service Module: 8192                              | 10/20/2012 |         | E    | YNIGZ88x-UtVfvP1v-WKSX1LzM-564tsWH8-x       |

# **Rogue Device Classification**

Complete the steps in this section if you have completed the WMS Offload procedure. After offloading WMS, OV3600 maintains the primary ARM, WIPS, and WIDS state classification for all devices discovered over-the-air. See Table 2 below for details.

Table 2: WIPS/WIDS to OV3600 switch Classification Matrix

| OV3600 switch Classification | AOS-W (WIPS/WIDS) |
|------------------------------|-------------------|
| Unclassified (default state) | Unknown           |

**Table 2:** WIPS/WIDS to OV3600 switch Classification Matrix (Continued)

| OV3600 switch Classification | AOS-W (WIPS/WIDS) |
|------------------------------|-------------------|
| Valid                        | Valid             |
| Suspected Valid              | Suspected Valid   |
| Suspected Neighbor           | Interfering       |
| Neighbor                     | Known Interfering |
| Suspected Rogue              | Suspected Rogue   |
| Rogue                        | Rogue             |
| Contained Rogue              | DOS               |

To check and reclassify rogue devices, follow these steps:

- 1. Navigate to the **RAPIDS** > **Detail** page for a rogue device (see Figure 24 below).
- 2. Select the proper classification for the device from the **RAPIDS Classification Override** drop-down list.

Figure 24: Rogue Detail Page Illustration

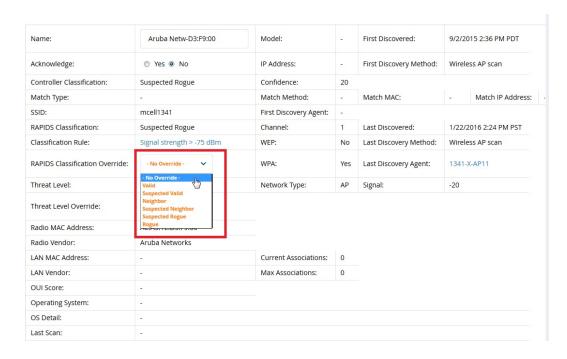

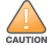

Changing the switch's classification within the OV3600 WebUI will push a reclassification message to all switches managed by the OV3600 server that are in Groups with Offloading the WMS database set to Yes. To reset the switch classification of a rogue device on OV3600, change the switch classification on the OV3600 WebUI to unclassified.

switch classification can also be updated from **RAPIDS** > **List** via the **Modify Devices** link.

All rogue devices will be set to a default switch classification of **unclassified** when WMS is first offloaded except for devices classified as valid. Rogue devices classified in AOS-W as valid will also be classified within OV3600 as valid for their switch classification as well. As APs report subsequent classification information about rogues, this classification will be reflected within OV3600 WebUI and propagated to switches that OV3600 manages. The

device classification reflected in the switch's WebUI and in the OV3600 WebUI will probably not match, because the switch/APs do not reclassify rogue devices frequently.

To update a group of devices' switch classification to match the AOS-W device classification, navigate to **RAPIDS** > **List** and utilize the **Modify Devices** checkbox combined with the multiple sorting a filtering features.

Table 3: ARM to OV3600 Classification Matrix

| OV3600                       | AOS-W (ARM) |
|------------------------------|-------------|
| Unclassified (default state) | Unknown     |
| Valid                        | Valid       |
| Contained                    | DOS         |

- 1. Navigate to the **Clients > Client Detail** page for the user.
- 2. In the **Device Info** section, select the proper classification from the **Classification** drop-down list (see Figure 25):

Figure 25: User Classification

Detail for F4:AF:93:5C:89:89

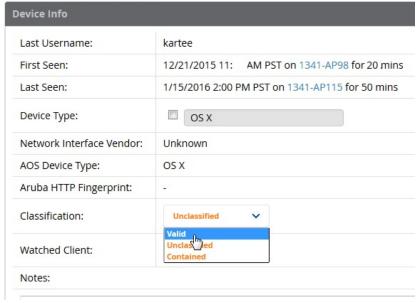

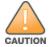

Changing User Classification within the OV3600 WebUI will push a user reclassification message to all switches managed by the OV3600 server that are in Groups with Offloading the WMS database set to Yes.

All users will be set to a default classification of unclassified when WMS is first offloaded. As APs report subsequent classification information about users, this classification will be reflected within the OV3600 WebUI and propagated to switches that OV3600 manages. It is probable that the user's classification reflected in the switch's WebUI and in the OV3600 WebUI will not match, because the switches/APs do not reclassify users frequently.

There is no method in the OV3600 WebUI to update user classification before bulk to match the switch's classification. Each client must be updated individually within the OV3600 WebUI.

#### **Rules-Based Controller Classification**

This section contains the following topics:

- "Using RAPIDS Defaults for Controller Classification" on page 35
- "Changing RAPIDS Based on switch Classification" on page 35

#### **Using RAPIDS Defaults for Controller Classification**

- 1. Navigate to the **RAPIDS** > **Rules** page and select the pencil icon beside the rule that you want to change.
- 2. In the Classification drop-down list, select Use Controller Classification (see Figure 26 below).
- 3. Click Save.

Figure 26: Using Controller Classification

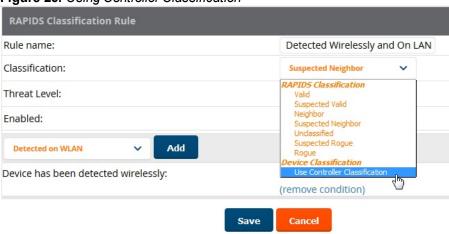

### **Changing RAPIDS Based on switch Classification**

- 1. Navigate to **RAPIDS** > **Rules** and select the desired rule.
- 2. In the **Classification** menu, select the RAPIDS classification.
- 3. Select Controller Classification (see Figure 27 below).

Figure 27: Configure Rules for Classification

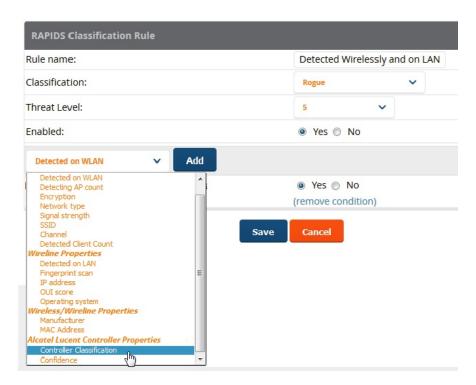

- 4. Click **Add**. A new Controller Classification field displays.
- 5. Select the desired switch classification to use as an evaluation in RAPIDS.
- 6. Click Save.

## **Enable Channel Utilization Events**

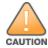

Enabling these commands on AOS-W versions prior to 6.1 can result in performance issues on the switch.

To enable channel utilization events utilizing the Alcatel-Lucent AOS-W CLI, use SSH to access a local or master switch's command-line interface, enter **enable** mode, and issue the following commands:

```
(switch-Name) # configure terminal
Enter Configuration commands, one per line. End with CNTL/Z
(switch-Name) (config) # mgmt-server type ov3600 primary-server <0V3600 IP> profile <profile-
(switch-Name) (config) # write mem
```

## **Enable Stats With the AOS-W CLI**

The following commands enable collection of statistics (up to 25,000 entries) on the master switch for monitored APs and clients.

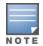

Do not use these commands if you use the OV3600 WebUI to monitor APs and Clients. Enabling these commands on AOS-W versions prior to 6.1 can result in performance issues on the switch.

Use SSH to access the master switch's command-line interface, enter **enable** mode, and issue the following commands:

```
(switch-Name) # configure terminal
Enter Configuration commands, one per line. End with CNTL/Z
(switch-Name) (config) # ids wms-general-profile collect-stats enable
(switch-Name) (config-ids-wms-general-profile) # collect-stats
(switch-Name) (config-ids-wms-general-profile) # exit
(switch-Name) (config) # write mem
```

## Offload WMS Using the AOS-W CLI

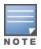

Do not use these commands if you use the OV3600 WebUI to monitor APs and clients.

Additional commands can be used to offload WMS using the AOS-W command-line interface or the OV3600 SNMP Walk. For information, see "AOS-W CLI" on page 37.

#### **AOS-W CLI**

SSH into all switches (local and master), and enter enable mode, and issue the following commands:

```
(switch-Name) # configure terminal
Enter Configuration commands, one per line. End with \mathtt{CNTL}/\mathtt{Z}
(switch-Name) (config) # mobility-manager < OV3600 IP> user < MMS-USER> < MMS-SNMP-PASSWORD>
(switch-Name) (config) # write mem
```

This command creates an SNMPv3 user on the switch with the authentication protocol configured to SHA and privacy protocol **DES**. The user and password must be at least eight characters because the Net-SNMP package in OV3600 adheres to this IETF recommendation. AOS-W automatically creates Auth and Privacy passwords from this single password. If mobility-manager is already using a preconfigured SNMPv3 user, ensure the privacy and authentication passwords are the same.

#### Example:

```
mobility-manager 10.2.32.1 user ov3600123 ov3600123
```

## **Pushing Configs from Master to Local switches**

Use the following AOS-W CLI commands to ensure that the master switch is properly pushing configuration settings from the master switch to local switches. This command ensures configuration changes made on the master switch will propagate to all local switches.

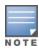

Do not use these commands if you use the OV3600 WebUI to monitor APs and clients.

```
(switch-Name) (config) # cfgm mms config disable
(switch-Name) (config) # write mem
```

## Disable Debugging Utilizing the AOS-W CLI

If you are experiencing performance issues on the master switch, ensure that debugging is disabled. It should be disabled by default. Debugging coupled with gathering the enhanced statistics can put a strain on the switch's CPU, so it is highly recommended to disable debugging.

To disable debugging, SSH into the switch, enter enable mode, and issue the following commands:

```
(switch-Name) # show running-config | include logging level debugging
```

If there is output, then use the following commands to remove the debugging:

```
(switch-Name) # configure terminal
Enter Configuration commands, one per line. End with CNTL/Z
(switch-Name) (config) # no logging level debugging <module from above>
(switch-Name) (config) # write mem
```

## Restart WMS on Local switches

To ensure local switches are populating rogue information properly, use SSH to access the command-line interface of each local switch, enter enable mode, and issue the following commands:

```
(switch-Name) # configure terminal
Enter Configuration commands, one per line. End with {\tt CNTL/Z}
(switch-Name) (config) # process restart wms
```

After executing the restart wms command in Alcatel-Lucent AOS-W, you will need to wait until the next Rogue Poll Period on OV3600 and execute a **Poll Now** operation for each local switch on the **APs/Devices > List** page before rogue devices begin to appear in OV3600.

## Configure AOS-W CLI when not Offloading WMS

To ensure proper event correlation for IDS events when WMS is not offloaded to OV3600, access the command line interface of each switch (master and local), enter enable mode, and issue the following commands:

```
(switch-Name) # configure terminal
Enter Configuration commands, one per line. End with CNTL/Z
(switch-Name) (config) # ids management-profile
(switch-Name) (config) # ids general-profile <name>
(switch-Name) (config) # ids-events logs-and-traps
(switch-Name) (config) # write mem
```

# Copy and Paste to Enable Proper Traps with the AOS-W CLI

To ensure the proper traps are configured on Alcatel-Lucent switches, copy and paste the following command in config mode:

```
snmp-server trap enable wlsxNUserAuthenticationFailed
wlsxAdhocNetworkBridgeDetected
wlsxAdhocNetworkBridgeDetectedAP
wlsxAdhocNetworkBridgeDetectedSta
wlsxAdhocNetworkDetected
wlsxAdhocUsingValidSSID
wlsxAPChannelChange
wlsxApFloodAttack
wlsxAPImpersonation
wlsxAPModeChange
wlsxAPPowerChange
wlsxAPSpoofingDetected
wlsxBlockAckAttackDetected
wlsxChannelFrameErrorRateExceeded
wlsxChannelFrameFragmentationRateExceeded
wlsxChannelFrameRetryRateExceeded
wlsxChannelRateAnomaly
wlsxChopChopAttack
wlsxClientAssociatedToHostedNetwork
wlsxClientAssociatingOnWrongChannel
wlsxClientFloodAttack
wlsxCTSRateAnomaly
wlsxDisconnectStationAttackAP
wlsxDisconnectStationAttackSta
wlsxEAPRateAnomaly
wlsxFataJackAttack
wlsxFrameBandWidthRateExceeded
wlsxFrameFragmentationRateExceeded
wlsxFrameLowSpeedRateExceeded
wlsxFrameNonUnicastRateExceeded
wlsxFrameReceiveErrorRateExceeded
wlsxFrameRetryRateExceeded
wlsxHostOfWirelessNetworkContainment
wlsxHotspotterAttackDetected
wlsxHT40MHzIntoleranceAP
wlsxHT40MHzIntoleranceSta
wlsxHtGreenfieldSupported
wlsxInvalidAddressCombination
wlsxInvalidMacOUIAP
wlsxInvalidMacOUISta
wlsxMalformedAssocReqDetected
wlsxMalformedAuthFrame
wlsxMalformedFrameLargeDurationDetected
wlsxMalformedFrameWrongChannelDetected
wlsxMalformedHTIEDetected
wlsxNAccessPointIsDown
wlsxNAccessPointIsUp
wlsxNAdhocNetwork
wlsxNAdhocNetworkBridgeDetectedAP
```

wlsxNAdhocNetworkBridgeDetectedSta

wlsxNAdhocUsingValidSSID

wlsxNAPMasterStatusChange

wlsxNAuthServerReqTimedOut

wlsxNDisconnectStationAttack

wlsxNIpSpoofingDetected

wlsxNodeRateAnomalyAP

wlsxNodeRateAnomalySta

wlsxNSignatureMatch

wlsxNSignatureMatchAirjack

wlsxNSignatureMatchAsleap

wlsxNSignatureMatchDeauthBcast

wlsxNSignatureMatchDisassocBcast

wlsxNSignatureMatchNetstumbler

wlsxNSignatureMatchNullProbeResp

wlsxNSignatureMatchWellenreiter

wlsxNStaUnAssociatedFromUnsecureAP

wlsxNUserAuthenticationFailed

wlsxNUserEntryAuthenticated

wlsxOmertaAttack

wlsxOverflowEAPOLKeyDetected

wlsxOverflowIEDetected

wlsxPowerSaveDosAttack

wlsxRepeatWEPIVViolation

wlsxReservedChannelViolation

wlsxRTSRateAnomaly

wlsxSequenceNumberAnomalyAP

wlsxSequenceNumberAnomalySta

wlsxSignalAnomaly

wlsxSignAPAirjack

wlsxSignAPAsleap

wlsxSignAPDeauthBcast

wlsxSignAPNetstumbler

wlsxSignAPNullProbeResp

wlsxSignatureMatchAP

wlsxSignatureMatchSta

wlsxSignStaAirjack

wlsxSignStaAsleap

wlsxSignStaDeauthBcast

wlsxSignStaNetstumbler

wlsxSignStaNullProbeResp

 ${\tt wlsxStaAssociatedToUnsecureAP}$ 

wlsxStaImpersonation

wlsxStaPolicyViolation

wlsxStaRepeatWEPIVViolation

wlsxStaUnAssociatedFromUnsecureAP

wlsxStaWeakWEPIVViolation

wlsxTKIPReplayAttack

wlsxUserEntryAttributesChanged

 ${\tt wlsxValidClientMisassociation}$ 

wlsxValidClientNotUsingEncryption

wlsxValidSSIDViolation

wlsxWeakWEPIVViolation

wlsxWEPMisconfiguration

wlsxWindowsBridgeDetected

 ${\tt wlsxWindowsBridgeDetectedAP}$ 

wlsxWindowsBridgeDetectedSta

wlsxWirelessBridge

wlsxWirelessHostedNetworkContainment

wlsxWirelessHostedNetworkDetected

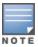

You will need to issue the write mem command.

# Appendix B OV3600 Data Acquisition Methods

The tables below describe the different methods through which OV3600 acquires data from Alcatel-Lucent devices on the network.

The tables use the following symbols:

- **←** Initiated by OV3600
- → Initiated by Controller, or Instant Virtual Controller
- ↑ Initiated by OV3600 to a separate device

**Table 4:** Data Flow between Controllers and OV3600

| Data Type                    | SNMP         | Traps    | SSH          | AMON     | PAPI | Syslog | HTTPS | ICMP     | NMAP | FTP/TFTP | DNS      | Notes                                                                                                    |
|------------------------------|--------------|----------|--------------|----------|------|--------|-------|----------|------|----------|----------|----------------------------------------------------------------------------------------------------|
| 802.11 Counters              | <b>←</b>     |          |              |          |      |        |       |          |      |          |          |                                                                                                    |
| AP Up/Down Status            | <del>(</del> | <b>→</b> |              |          |      |        |       |          |      |          |          |                                                                                                    |
| ARM Events                   |              |          |              | <b>→</b> |      |        |       |          |      |          |          |                                                                                                    |
| Channel Utilization          |              |          |              | <b>→</b> |      |        |       |          |      |          |          |                                                                                                    |
| Client Hostname              |              |          |              |          |      |        |       |          |      |          | <b>^</b> |                                                                                                    |
| Client Match Events          |              |          |              | <b>→</b> |      |        |       |          |      |          |          |                                                                                                    |
| Client Monitoring            | +            |          |              | <b>→</b> |      |        |       |          |      |          |          | If Prefer AMON enabled it's done by AMON. Requires Alcatel-Lucent AOS-W 6.3 or later and OV3600 7.7.7 or later. |
| Configuration Audit          |              |          | <del>(</del> |          |      |        |       |          |      |          |          |                                                                                                    |
| Configuration Push           |              |          | <del>(</del> |          |      |        |       |          |      |          |          |                                                                                                    |
| Controller Up/Down<br>Status | <b>←</b>     |          |              |          |      |        |       | <b>←</b> |      |          |          |                                                                                                    |
| Device<br>CPU/Memory         | +            |          |              |          |      |        |       |          |      |          |          |                                                                                                    |

 Table 4: Data Flow between Controllers and OV3600 (Continued)

| Data Type                  | SNMP         | Traps    | SSH      | AMON     | PAPI | Syslog | HTTPS    | ICMP | NMAP     | FTP/TFTP | DNS | Notes                                                                                                 |
|----------------------------|--------------|----------|----------|----------|------|--------|----------|------|----------|----------|-----|----------------------------------------------------------------------------------------------------|
| Enabling of WMS<br>Offload |              |          | <b>←</b> |          |      |        |          |      |          |          |     |                                                                                                    |
| Exec UI                    |              |          |          |          |      |        | <b>→</b> |      |          |          |     | When AMON is used for client monitoring, OV3600 uses this at startup time to get current user status. |
| Firewall Stats             |              |          |          | <b>→</b> |      |        |          |      |          |          |     |                                                                                                    |
| Firmware Images            |              |          |          |          |      |        | <b>↑</b> |      |          | <b>←</b> |     | Images are sent to controller over FTP/TFTP. They can be transferred to OV3600 via HTTPS.             |
| IDS Events                 |              | <b>→</b> |          |          |      |        |          |      |          |          |     |                                                                                                    |
| Interface<br>Monitoring    | <b>←</b>     |          |          |          |      |        |          |      |          |          |     |                                                                                                    |
| Lync/UCC/Voice             |              |          |          | <b>→</b> |      |        |          |      |          |          |     | Available in OV3600 8.0 and later.                                                                    |
| Neighbor Clients           | <del>-</del> |          |          | <b>→</b> |      |        |          |      |          |          |     |                                                                                                    |
| Network<br>Derivations     |              |          | <b>+</b> |          |      |        |          |      |          |          |     |                                                                                                    |
| RADIUS Auth Issues         |              | <b>→</b> |          |          |      |        |          |      |          |          |     |                                                                                                    |
| RAPIDS                     | <b>←</b>     |          |          |          |      |        |          |      |          |          |     |                                                                                                    |
| RF Capacity                |              |          |          | <b>→</b> |      |        |          |      |          |          |     |                                                                                                    |
| RF Health                  |              |          |          | <b>→</b> |      |        |          |      |          |          |     |                                                                                                    |
| Rogue AP OS                |              |          |          |          |      |        |          |      | <b>↑</b> |          |     |                                                                                                    |

 Table 4: Data Flow between Controllers and OV3600 (Continued)

| Data Type            | SNMP     | Traps | SSH | AMON     | PAPI     | Syslog   | HTTPS | ICMP | NMAP | FTP/TFTP | DNS | Notes                                                                                                    |
|----------------------|----------|-------|-----|----------|----------|----------|-------|------|------|----------|-----|----------------------------------------------------------------------------------------------------|
| Rogue Classification | <b>+</b> |       |     |          | <b>←</b> |          |       |      |      |          |     | If WMS Offload enabled,<br>OmniVista 3600 Air Manager<br>updates rogue classifications<br>on a controller using PAPI;<br>otherwise it's done with<br>SNMP. |
| Rogue Clients        | <b>←</b> |       |     |          |          |          |       |      |      |          |     |                                                                                                    |
| Syslog               |          |       |     |          |          | <b>→</b> |       |      |      |          |     |                                                                                                    |
| VisualRF             | <b>←</b> |       |     | <b>→</b> |          |          |       |      |      |          |     | VisualRF's client data comes<br>from OV3600, which gets its<br>data from SNMP + AMON.                                                                      |

**Table 5**: Data Flow between Instant Devices and OV3600

| Data Type                 | SNMP | Traps | SSH | AMON | PAPI | Syslog | HTTPS    | ICMP | NMAP | FTP/TFTP | DNS | Notes                                                                      |
|---------------------------|------|-------|-----|------|------|--------|----------|------|------|----------|-----|----------------------------------------------------------------------------|
| All Monitoring Data       |      |       |     |      |      |        | <b>→</b> |      |      |          |     | VC sends data to OV3600<br>every minute in an HTTP<br>POST.                |
| Configuration<br>Commands |      |       |     |      |      |        | <b>→</b> |      |      |          |     | When OV3600 needs to send data to a VC, it sends it in the HTTPS response. |
| Diagnostic<br>Commands    |      |       |     |      |      |        | <b>→</b> |      |      |          |     |                                                                            |
| Firmware Images           |      |       |     |      |      |        | <b>→</b> |      |      |          |     |                                                                            |

WMS Offload instructs the master switch to stop correlating ARM, WIPS, and WIDS state information among its local switches because OV3600 will assume this responsibility. Figure 28 depicts how OV3600 communicates state information with local switches.

OV3600 Server Master **Switches** Classify A as Roque Master 2 Local **Switches** AP AP 1-2-2

Rogue A

Figure 28: ARM/WIPS/WIDS Classification Message Workflow

## State Correlation Process

1. AP-1-3-1 hears rogue device A.

Clients & Rogues

- 2. Local switch 1-3 evaluates devices and does initial classification and sends a classification request to OV3600.
- 3. OV3600 receives message and reclassifies the device if necessary and reflects this within the OV3600 WebUI and via SNMP traps, if configured.
- 4. OV3600 sends a classification message back to all local switches managed by master switch 1, (1-1, 1-2, and 1-3).
- 5. OV3600 sends a classification message back to all additional local switches managed by the OV3600 server. In this example all local switches under master switch 2, (2-1, 2-2, and 2-3) would receive the classification messages.
- 6. If an administrative OV3600 user manually overrides the classification, then OV3600 will send a reclassification message to all applicable local switches.
- 7. OV3600 periodically polls each local switch's MIB to ensure state parity with the OV3600 database. If the local switch's device state does not comply with the OV3600 database, OV3600 will send a re-classification message to bring it back into compliance.

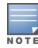

The Rogue Detail page includes a BSSID table for each rogue that displays the desired classification and the classification on the device.

## Using OV3600 as a Master Device State Manager

OV3600 offers the following benefits as a master device state manager:

- Ability to correlate state among multiple master switches. This will reduce delays in containing a rogue device or authorizing a valid device when devices roam across a large campus.
- Ability to correlate state of third party access points with ARM. This will ensure that Alcatel-Lucent infrastructure inter-operates more efficiently in a mixed infrastructure environment.
- Ability to better classify devices based on OV3600 wire-line information not currently available in AOS-W.
- OV3600 provides a near real-time event notification and classification of new devices entering air space.
- RAPIDS gains additional wire-line discovery data from Alcatel-Lucent switches.

This appendix describes the impact that band steering can have on location accuracy. It also explains how RTLS can be used to increase location accuracy.

## **Understand Band Steering's Impact on Location**

Band steering can negatively impact location accuracy when testing in a highly mobile environment. The biggest hurdles to overcome are scanning times in 5 GHz frequency.

**Table 6:** Location accuracy impact

| Operating<br>Frequency | Total<br>Channels | Scanning<br>Frequency | Scanning<br>Time    | Total Time One<br>Pass |
|------------------------|-------------------|-----------------------|---------------------|------------------------|
| 2.4 GHz                | 11 (US)           | 10 seconds            | 110<br>milliseconds | 121.21 seconds         |
| 5 GHz                  | 24 (US)           | 10 seconds            | 110<br>milliseconds | 242.64 seconds         |

## Leveraging RTLS to Increase Accuracy

This section provides instructions for integrating the OV3600 and Alcatel-Lucent WLAN infrastructure with Alcatel-Lucent's RTLS feed to more accurately locate wireless clients and Wi-Fi Tags.

## **Deployment Topology**

Figure 29: Typical Client Location

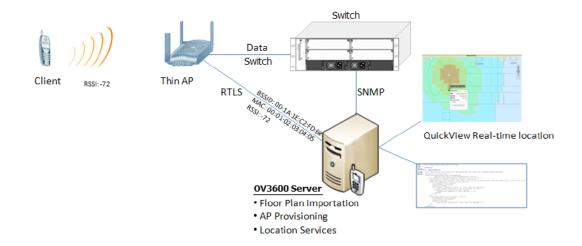

Figure 30: Typical Tag Deployment

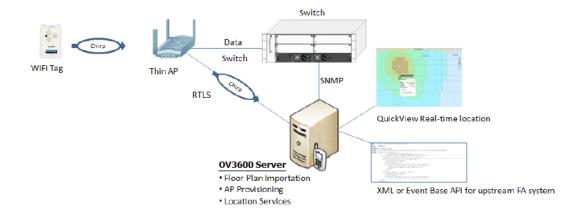

## **Prerequisites**

You will need the following information to monitor and manage your Alcatel-Lucent infrastructure.

- Ensure that the OV3600 server is already monitoring Alcatel-Lucent infrastructure.
- Ensure that the WMS Offload process is complete.
- Ensure that the firewall configuration for port 5050 (default port) supports bidirectional UDP communication between the OV3600 server's IP address and each access point's IP address.

#### **Enable RTLS Service on the OV3600 Server**

- 1. Navigate to **OV3600 Setup > General** and locate the **Additional OV3600 Services** section.
- 2. Select **Yes** for the **Enable RTLS Collector** option (see Figure 31 below).
- 3. A new section will automatically appear with the following settings:
  - **RTLS Port**—The match switch default is 5050.
  - **RTLS Username**—This must match the SNMPv3 MMS user name configured on the switch.
  - RTLS Password—This must match the SNMPv3 MMS password configured on the switch.
- 4. Click Save.

Figure 31: RTLS Fields in OV3600 Setup> General> Additional OV3600 Services

| Additional OV3600 Services                                                                                                    |                 |
|----------------------------------------------------------------------------------------------------|-----------------|
| Enable FTP server: required to manage Alcatel-Lucent AirMesh & Cisco 4800 APs; optional for firmware upgrades on supported devices. | Yes       No    |
| Enable RTLS collector:<br>Aruba/Alcatel-Lucent only                                                                                 | Yes      No     |
| Use Embedded Mail Server:                                                                                                    | Yes       No    |
| Mail Relay Server: Optional                                                                                                    | Enter a Value   |
|                                                                                                    | Send Test Email |
| Process user roaming traps from Cisco WLC:                                                                                          | Yes      No     |
| Enable AMON Data Collection:                                                                                                    | Yes      No     |
| Enable Clarity Data Collection:<br>Requires AOS-W Version 6.4.3 and Above                                                           | Yes      No     |
| Enable AppRF Data Collection:                                                                                                    | Yes       No    |
| AppRF Storage Allocated (GiB):<br>Greater than or equal to 2 GiB                                                                    | 25              |
| Enable UCC Data Collection:<br>Requires AOS-W Version 6.4 and Above                                                                 | Yes      No     |
| Enable UCC Calls Stitching (Heuristics):                                                                                            | Yes ○ No        |
| Prefer AMON vs SNMP Polling:                                                                                                    | Yes      No     |
| Enable Syslog and SNMP Trap Collection:                                                                                             | Yes      No     |
| Require SSH host key verification:                                                                                                  | O Yes No        |
|                                                                                                    |                 |

### **Enable RTLS on the switch**

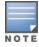

RTLS can only be enabled on the master switch and it will automatically be propagated to all local switches.

#### SSH into master switch, enter **enable** mode, and issue the following commands:

```
(switch-Name) # configure terminal
Enter Configuration commands, one per line. End with CNTL/Z
(switch-Name) (config) # ap system-profile <Thin-AP-Profile-Name>
(switch-Name) (AP system profile default) # rtls-server ip-addr <IP of OV3600 Server> port 5050
key <switch-SNMPv3-MMS-Password>
(switch-Name) (AP system profile default) # write mem
```

### To validate exit configuration mode:

```
(switch-Name) # show ap monitor debug status ip-addr <AP-IP-Address>
RTLS configuration
        Server IP Port Frequency Active
Type
        10.51.2.45 5070 120
Aeroscout N/A N/A N/A
        10.51.2.45 5050 60
RTLS
```

## **Troubleshooting RTLS**

You can use either the WebUI or CLI to ensure the RTLS service is running on your OV3600 server.

#### **Using the WebUI to See Status**

- 1. In the OV3600 WebUI, navigate to the **System > Status** page.
- 2. Scroll down through the Services list to locate the RTLS service, as shown below.

Figure 32: RTLS System Status

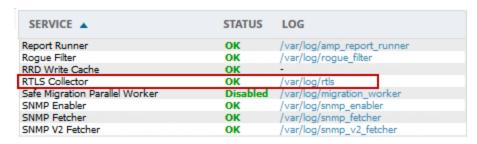

## Wi-Fi Tag Setup Guidelines

- Ensure that the tags can be heard by at least three access points from any given location. The recommended value is four APs.
- Ensure that the tags chirp on all regulatory channels.